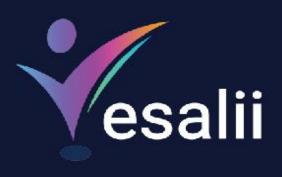

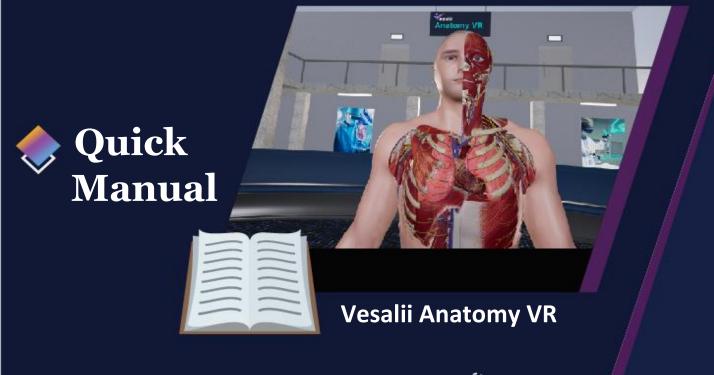

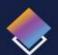

## About Vesalii

"Vesalii" the biggest medical library in the world, , aims at assisting universities, students, healthcare professionals, and even patients in receiving quality and accurate medical information. It also provides different tools to easily view, study, and understand human anatomy of the male and female using 3D, virtual reality, and real CT scan models

We have the largest medically accurate content developed by our anatomy experts and doctors, offering more than 1,000 histology images, 50,000 landmarks, 20,000 traceable blood vessel and nerve paths, 500,000 CT images, and over 5 million medical words.

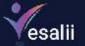

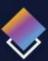

# Vesalii Products

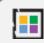

## Our Products

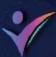

#### **Vesalii Anatomy 3D**

Explore the comprehensive structure of the female and male human body in a stunning environment, covering every anatomical structure with full medical information for each.

#### Vesalii Anatomy VR

Explore the comprehensive structure of the female and male human body in an immersive virtual reality environment, covering every anatomical structure with full medical information for each.

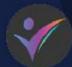

#### **Vesalii Dicom Converter 3D**

Convert your DICOM files into a 3D model that can be used on your desktop computer or smartphone, allowing you to explore your DICOM images in a 3D environment.

#### Vesalii Dicom Converter VR

Convert your DICOM files into a 3D model that can be viewed using virtual reality (VR) gear, allowing you to explore your DICOM images in a one-of-a-kind experience you never experience before.

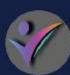

#### Vesalii Radiology 3D

Learn and understand how to read CT medical images, control tissue density, and body planes (axial, sagittal, coronal) on a stunning 3D model created from over 1 million CT images available for you to study.

#### Vesalii Radiology VR

Learn and understand how to read CT medical images, control tissue density, and body planes (axial, sagittal, coronal) on a stunning 3D model viewed using immersive VR technology created from over 1 million CT images available for you to study.

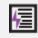

### Quick Guide

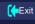

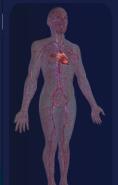

emale

Faster Learning, Better Understanding!

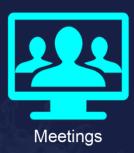

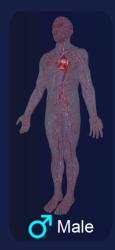

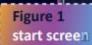

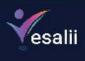

| Button   | Function                                                                               |
|----------|----------------------------------------------------------------------------------------|
| Male     | Launch the application with the male 3D model in the VR environment as a single user   |
| Female   | Launch the application with the female 3D model in the VR environment as a single user |
| Meetings | Create a session to get other users involved.                                          |

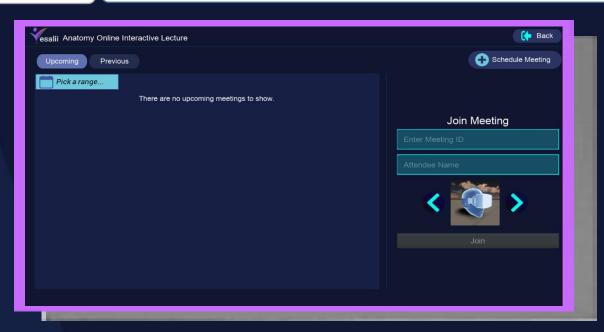

| Button           | Function                                                                                                 |
|------------------|----------------------------------------------------------------------------------------------------|
| Upcoming         | To display the upcoming scheduled meetings                                                               |
| Previous         | To display a list of all finished meetings.                                                              |
| Pick a range     | To search for meeting within date range.                                                                 |
| Enter meeting ID | Enter the meeting address identifier to join meeting                                                     |
| Attendee Name    | Enter the name of the session attendee, this option can be auto filled based on the server configuration |
| Avatar           | To select the avatar color for the attendee face.                                                        |
| Join             | To join a meeting.                                                                                       |

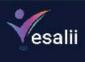

Schedule meeting

To schedule a meeting for upcoming time, by clicking on it we will see the below figure.

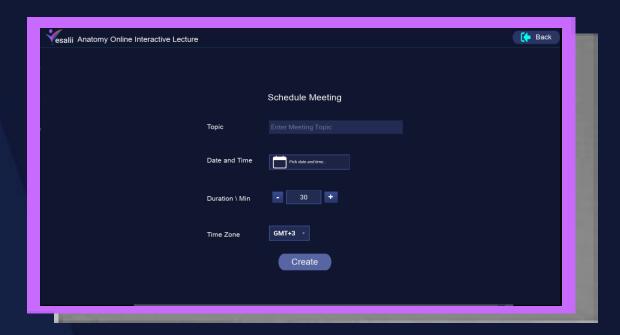

| Button         | Function                                                                                               |
|----------------|----------------------------------------------------------------------------------------------------|
| Topic          | Enter meeting topic                                                                                    |
| Date and Time  | To set the start time for upcoming next meeting                                                        |
| Duration \ Min | To set the duration for upcoming meeting with maximum of four hour incremental by 30 minutes each step |
| Time Zone      | The offset of time zone from GMT for the host.                                                         |
| Create         | To create the meeting.                                                                                 |

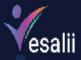

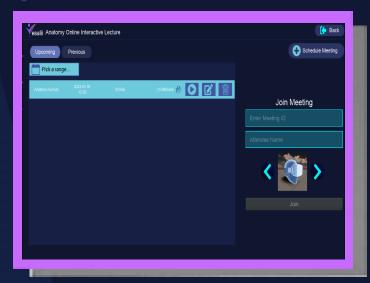

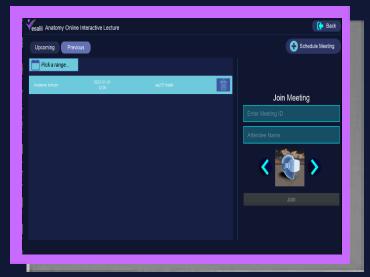

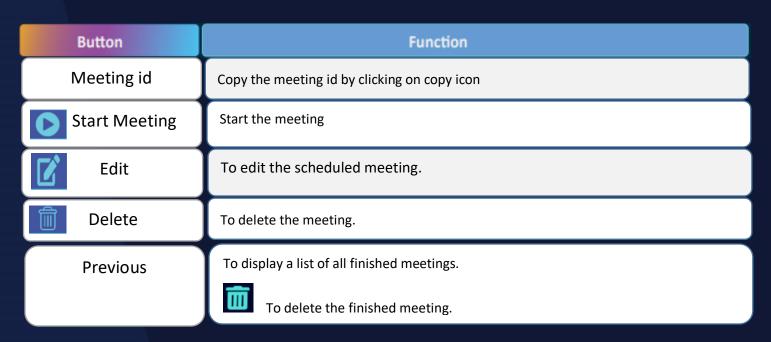

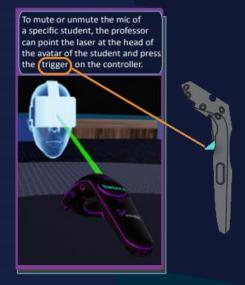

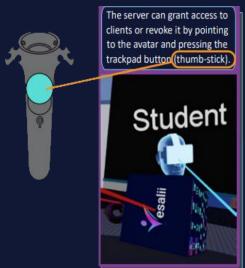

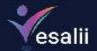

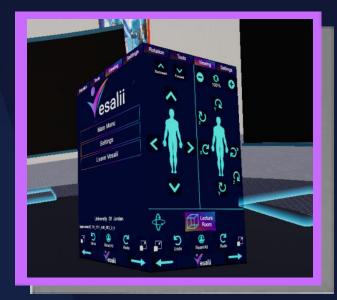

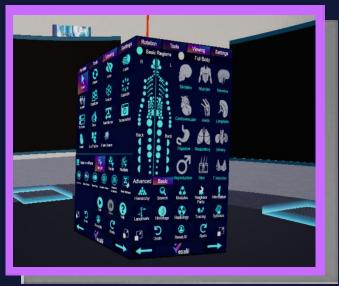

Figure 2 cube navigation

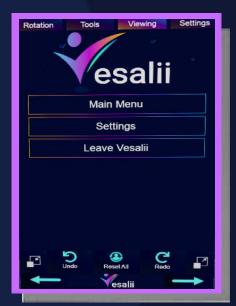

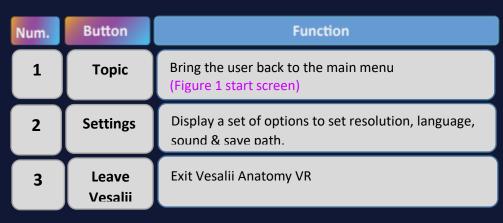

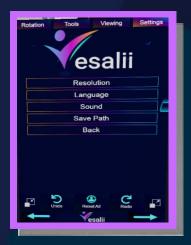

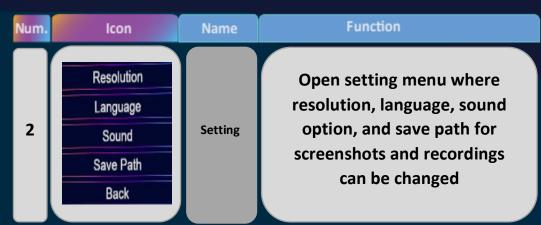

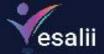

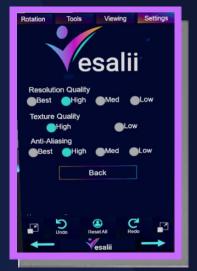

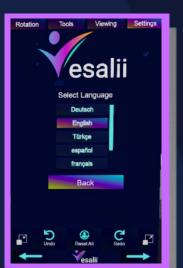

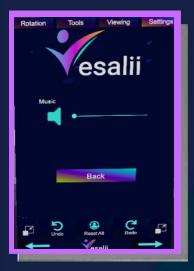

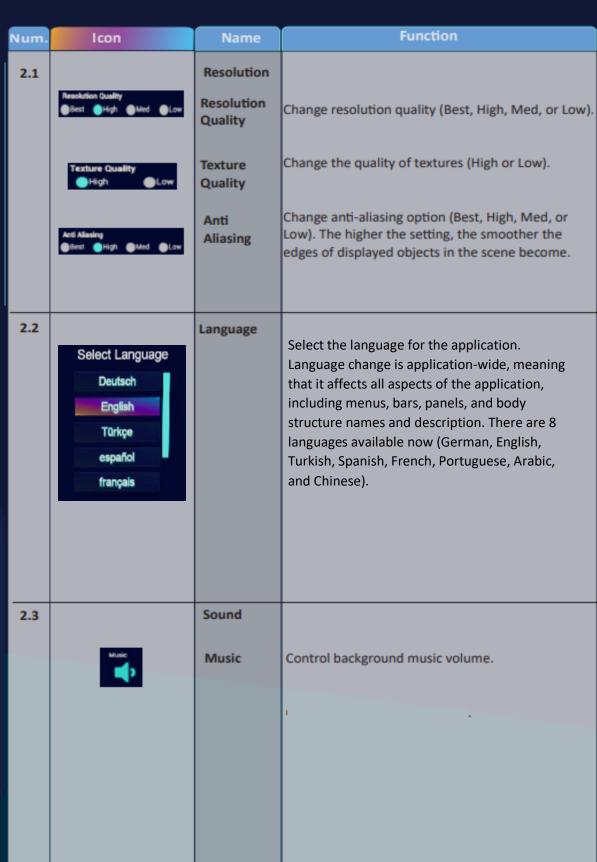

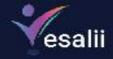

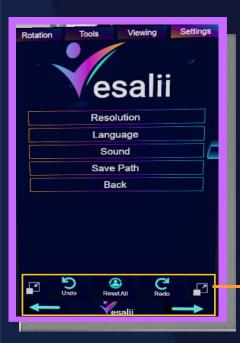

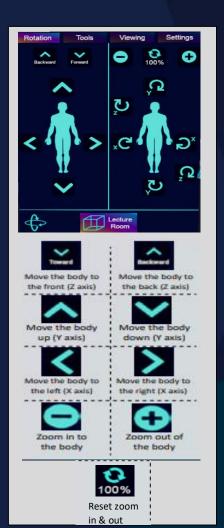

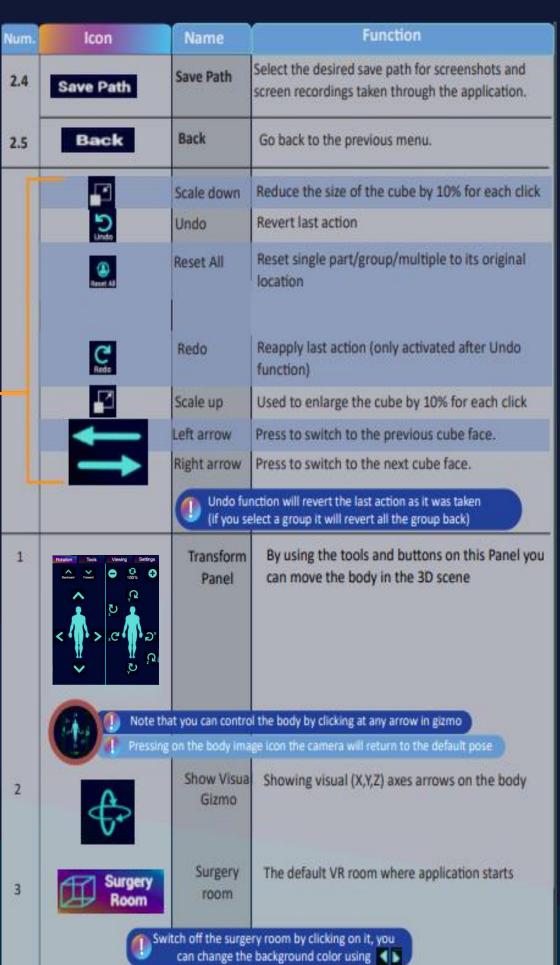

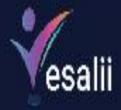

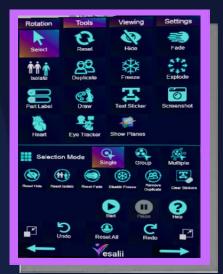

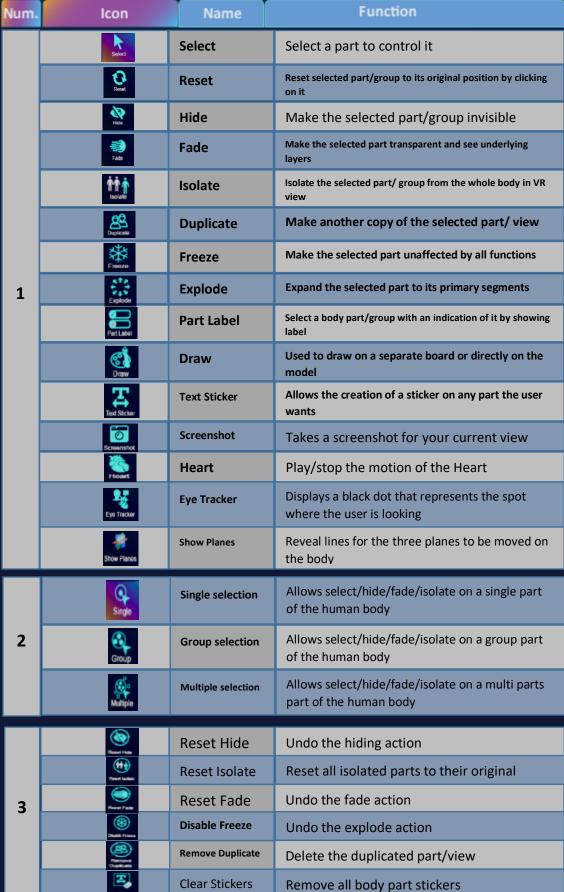

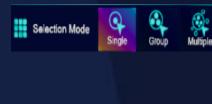

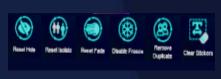

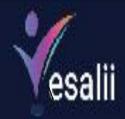

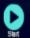

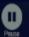

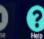

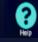

Num.

4

5

6

7

Num.

2

lcon

Start

**Pause** 

Help

Freeze All

**Fade Others** 

Mute self

**Mute All** 

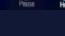

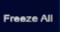

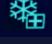

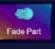

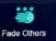

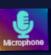

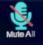

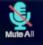

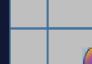

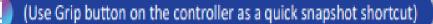

more

Hide and Fade

underlying

server to mute the users mic.

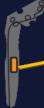

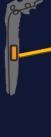

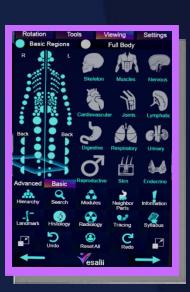

|   | 10011                                 |
|---|---------------------------------------|
| 1 | Basic Regions R L Back Back Back Back |
|   | Full Body                             |

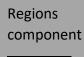

Advanced

Body

systems

component

show/hide the human body regions in VR Open advanced regions to activate advanced body structure view in more details, for example (show all nerves and blood vessels)

A small sample of a dotted human body is displayed in order to turn on/off the dots to

Function

work on the model

Takes a video recording of the screen as you

Pause and resume a video recording of the

View product manuals, FAQs, setup guides, and

Make all parts in the current view unaffected by

Make the unselected part transparent and see

Only active in multi-user sessions. Used by student or

Only active for the professor in multi-user sessions.

Used to mute the mic of all other users.

**Function** 

screen as you work on the model

Enables you to hide/show the human body systems in VR (Skeletal system, Muscular system, cardiovascular system, Nervous system, Lymphatic system, Joints system, Endocrine system, Digestive system, Urinary system, Respiratory system, Reproductive system, Integumentary system)

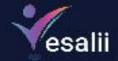

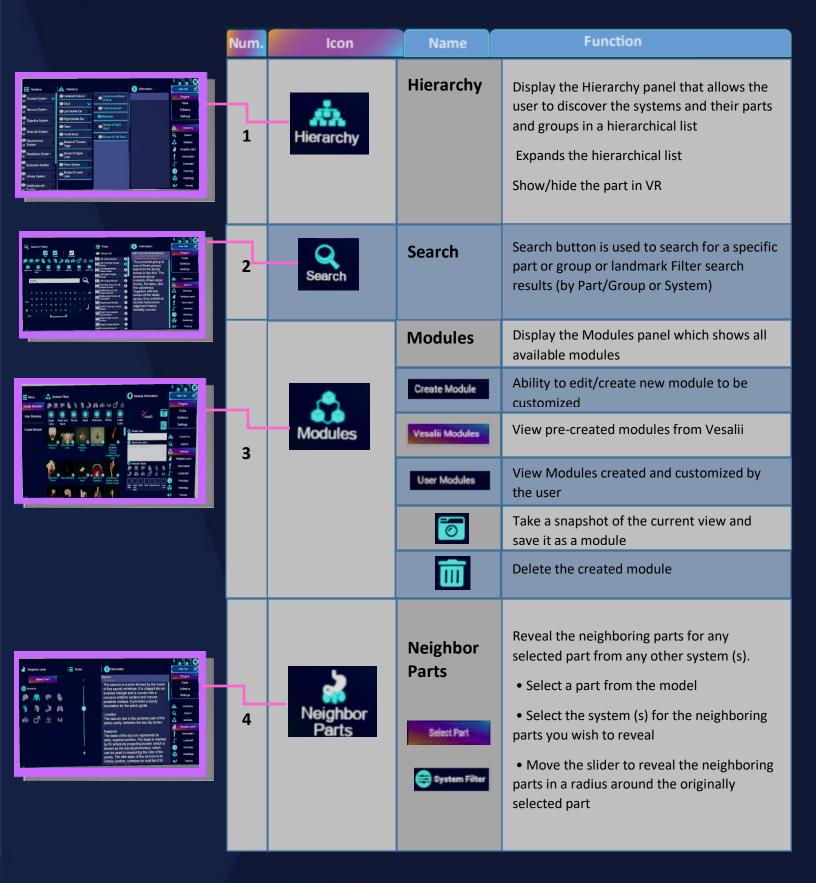

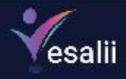

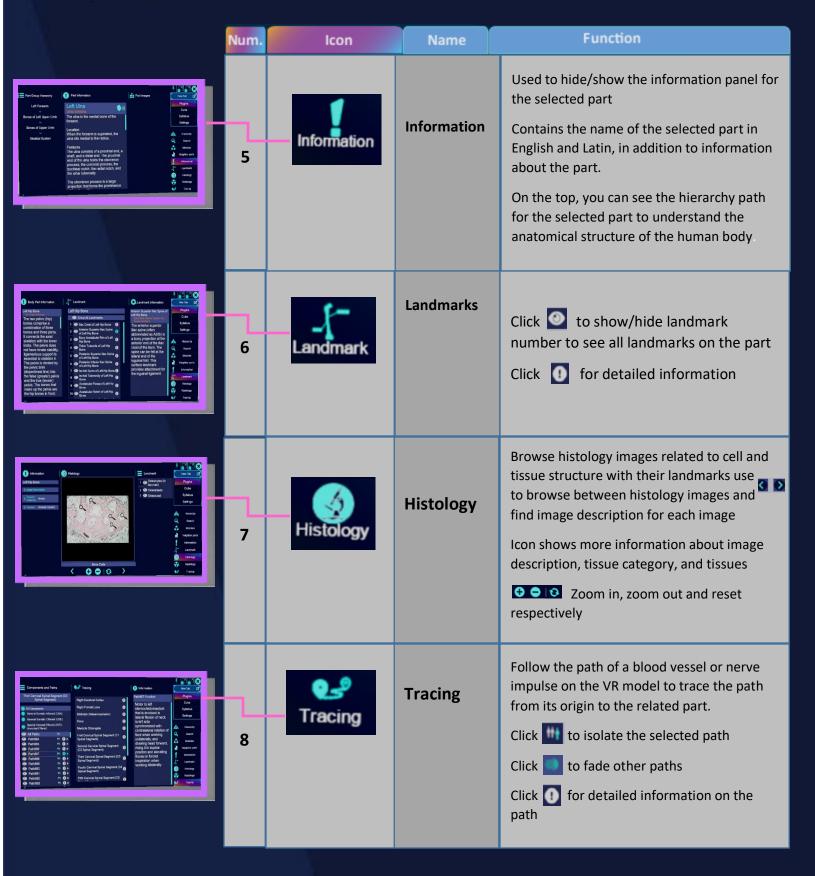

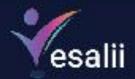

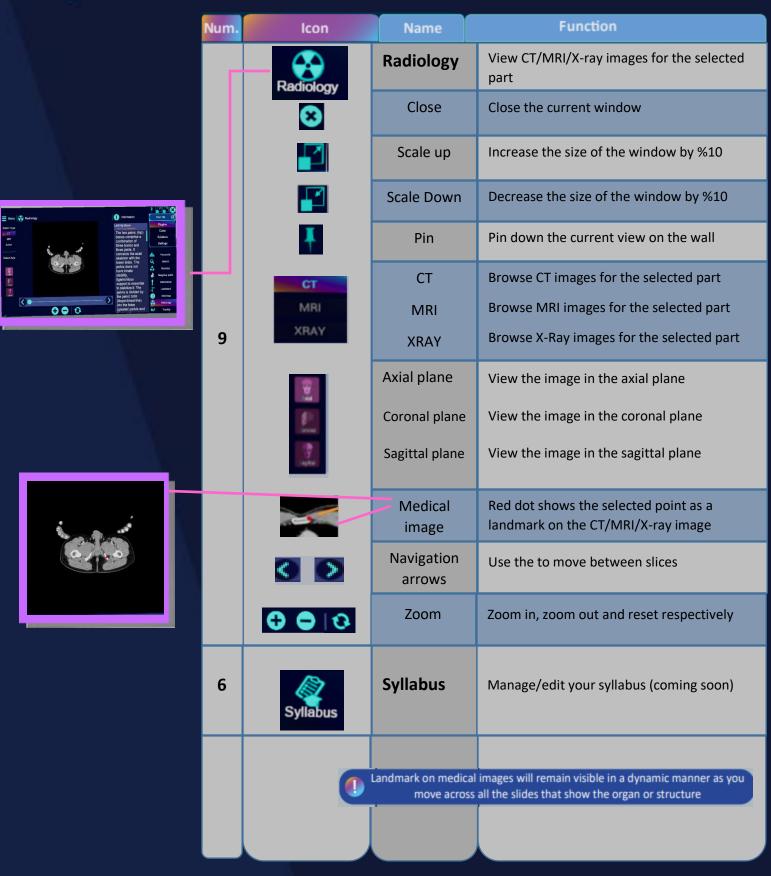

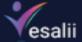

Menu button (Shoulder)

This button is used to teleport the user within the scene. Press and hold this button, move the circle that appears to where you want to be, and then release the button to teleport (the arrow on the circle shows the direction you will be facing after you teleport).

Trackpad Left
Pressing this button will

Pressing this button will move radiology or histology images to the left.

Trackpad Up

 a) Pressing this button will move radiology or histology images up.

b) Touching this button without pressing will scroll up on tabs containing text information, such as in the information tab for a body part (the scroll action using this method is slow).

Tackpad Right

Pressing this button will move radiology or histology images to the right.

Trackpad Down

a) Pressing this button will move radiology or histology images down.

b) Touching this button without pressing will scroll down on tabs containing text information, such as in the information tab for a body part (the scroll action using this method is slow).

Trackpad Press (Thumbstick)

a) This button is used to perform the action of a selected tool. For example, pressing this button while pointing at a body part after selecting the hide tool will hide the body part you are pointing at.
 b) In a multi-user session, the host (professor) can point at the head of the avatar of another user and press the thumb to grant or revoke access to that user.

When the thumbstick or any of the trackpad buttons (buttons 2 to 6) is pressed, the color of the laser from the controller changes from the default red to blue to indicate that the button has been pressed. The color of the laser reverts to red when the button is released.

7 System Button
This is the power button for the controller, i.e., pressing this button will turn the controller on.

System Light

This light indicates the status of the controller.

Green indicates that the controller is on and functioning normally.

Flashing red indicates that the controller requires charging.

Solid red indicates that the controller is currently charging.

Blue indicates that the controller needs to be paired with a device.

White indicates that the controller is fully charged.

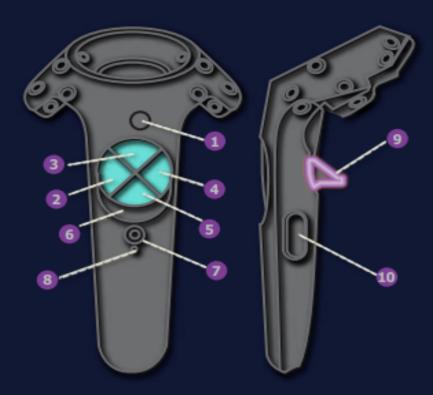

Trigger (Trigger and Trigger Axis)

This button has multiple functions:

 Move a body part by pointing at it, pressing and holding the trigger, dragging it to where you want it to be, and then releasing the trigger.

2. Scale up or scale down the size of a body part by pointing at it with both controllers and pressing and holding the trigger on both controllers. While holding the triggers, move the controllers apart to scale up or move them toward each other to scale down.

3. Select buttons on tabs or the cube by pointing at the button and pressing the trigger once.

Move a slider by pointing at it, pressing and holding the trigger, dragging it as desired, and then releasing the trigger.

Move a tab or window to another location by pointing at it, pressing and holding the trigger, dragging it to where you want it to be, and then releasing the trigger.

6. In a multi-user session, the host (professor) can point at the head of the avatar of another user and press the trigger to mute or unmute that user.

When the trigger is pressed, the color of the laser from the controller changes from the default red to green to indicate that the button has been pressed. The color of the laser reverts to red when the button is released.

Grip Button (Grip 1)

a) Pressing both of these buttons at the same time on the controller with the cube will take a screenshot.

b) Pressing both of these buttons at the same time on the controller opposite to the cube will activate the eye tracker feature.